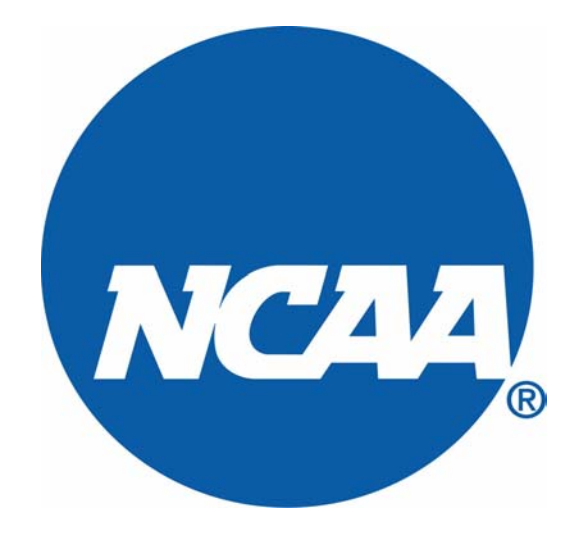

# **NCAA WEB-BASED ATHLETICS CERTIFICATION**

**PEER-REVIEW TEAM MANUAL** 

## **TABLE OF CONTENTS – PEER-REVIEW TEAM MANUAL**

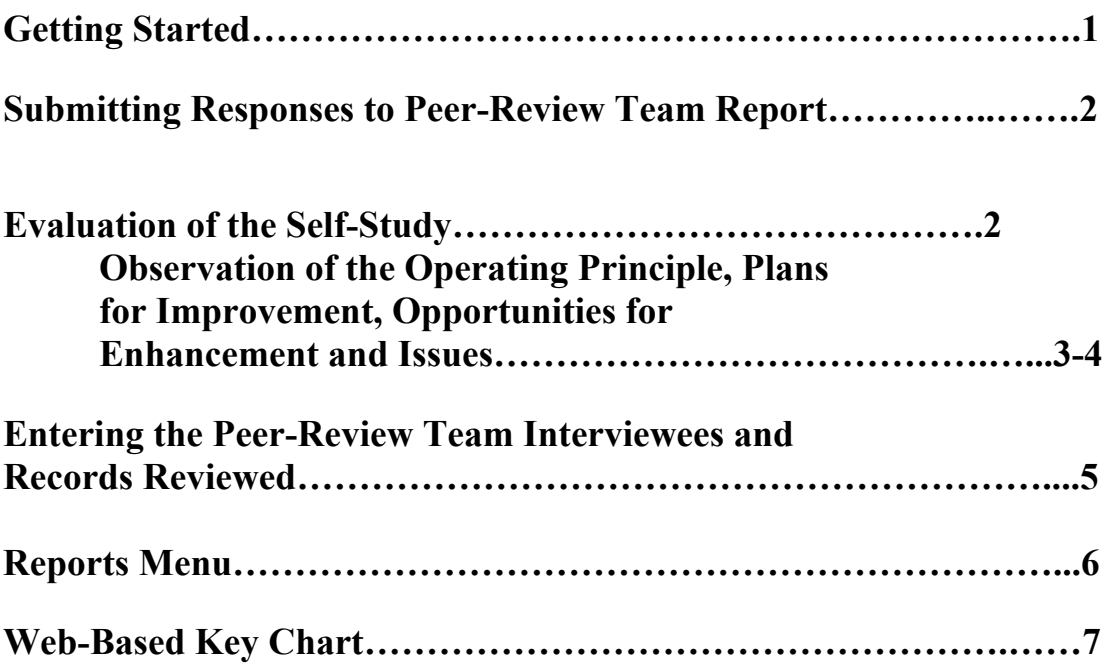

# **1) Getting Started**

- To access the NCAA Athletics Certification web-based system sign in screen, first log on to: **https://goomer.ncaa.org/wdbctx/ncaass/AdminMDB.AC\_InstMenu.ACSHomePage**
- After accessing the Web site, the screen should appear as follows:

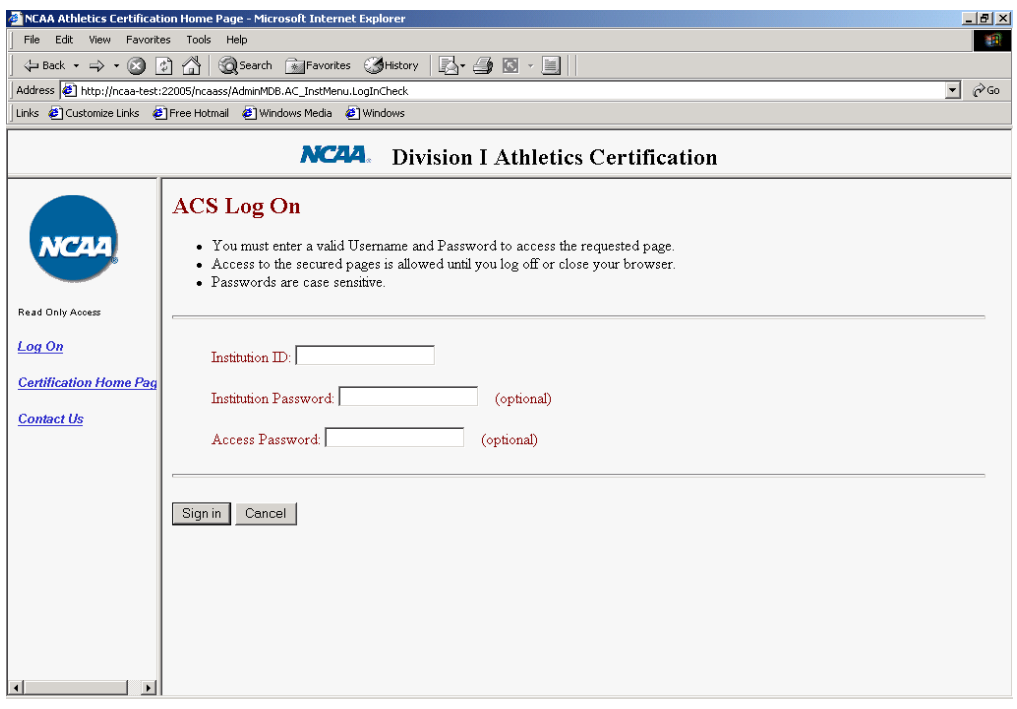

- A peer-reviewer must enter a valid "Institutional ID" and "Access Password" before entering the web-based system. The Institutional ID will be provided by your NCAA staff liaison. The Access Password will be "prt". Please note the program is case sensitive.
- After entering the appropriate ID and password click "sign-in" to access the institutional screen.
- The next screen will give the option of selecting a year of the self-study. Click Self-Study of the appropriate year to access.
- After logging on, there will be a number of menu items, first click on "Self-Study," then click on the  $\frac{1}{\sqrt{2}}$  sign next to "Institutional Information."

### **2) Submitting responses to the self-study report**

#### **Evaluation of the self-study (Accuracy and Broad-Based Participation).**

• Click on the "P-R Team Evaluation of the Self-Study" and the screen will appear as follows:

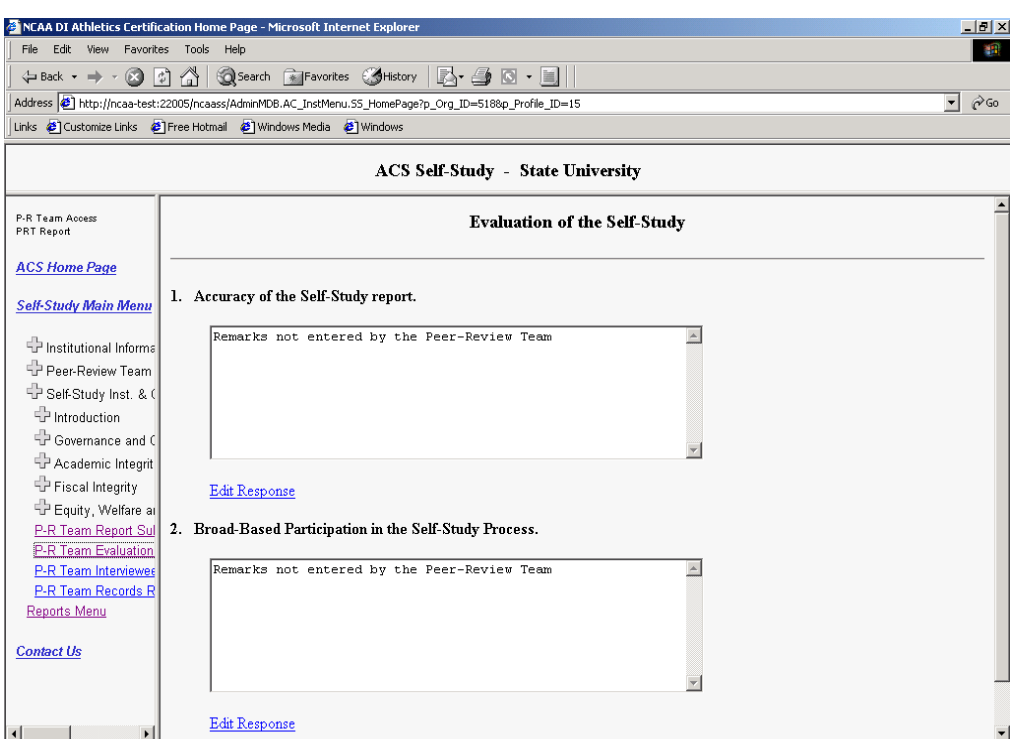

- Next, click on "*Edit Response*" to enter the peer-review team's responses.
- Once finished, click "Save" and proceed to the next text box.

#### **Observation of the Operating Principle, Plans for Improvement, Opportunities for Enhancement and Issues**

- Note: Because all of the operating principles have the same procedure in the on-line version, the user manual will contain the "Governance and Commitment to Rules Compliance" section as the model version.
- After completing the introduction, click on  $\Box$  next to Governance and Commitment to Rules Compliance.
- Next click "1.1 Mission of the Athletics Program and the Institution" and the following screen will appear:

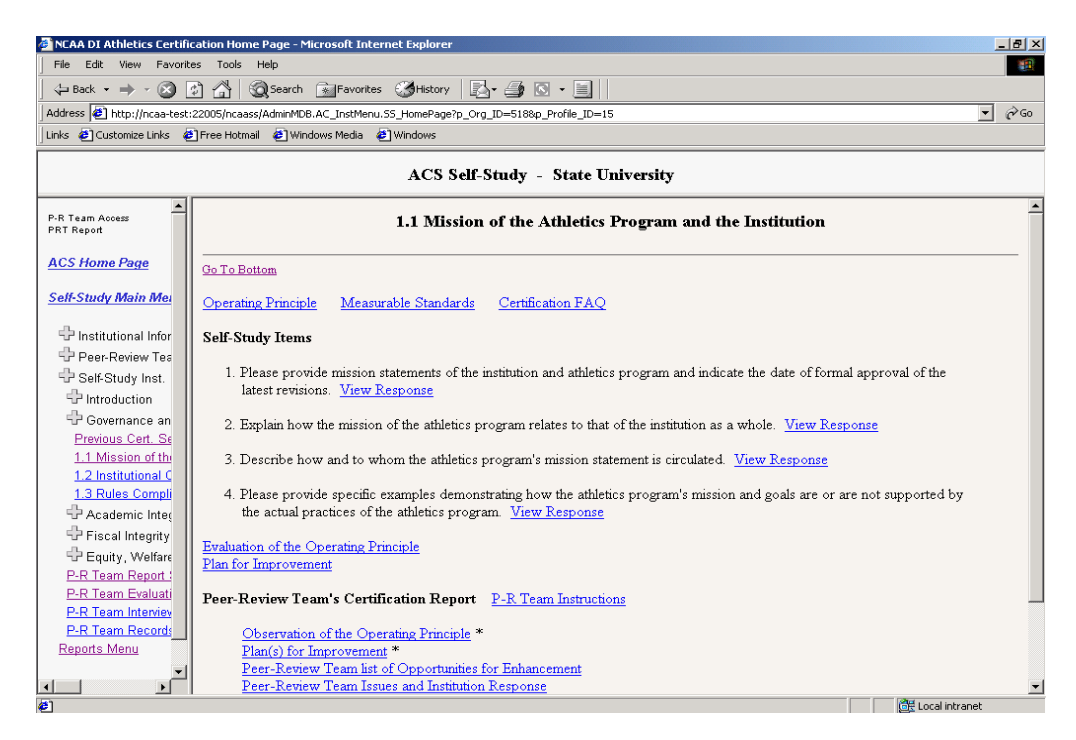

- From this screen, the peer-reviewer will be able to access the screens necessary to:
	- a. View the institution's responses to self-study items;
	- b. Enter an observation of an operating principle;
	- c. Respond to an institution's plan for improvement;
	- c. List opportunities for enhancement; and
	- d. Enter issues determined by the peer-review team.

• To enter an observation of the operating principle, click on "Observation" of the Operating Principle."

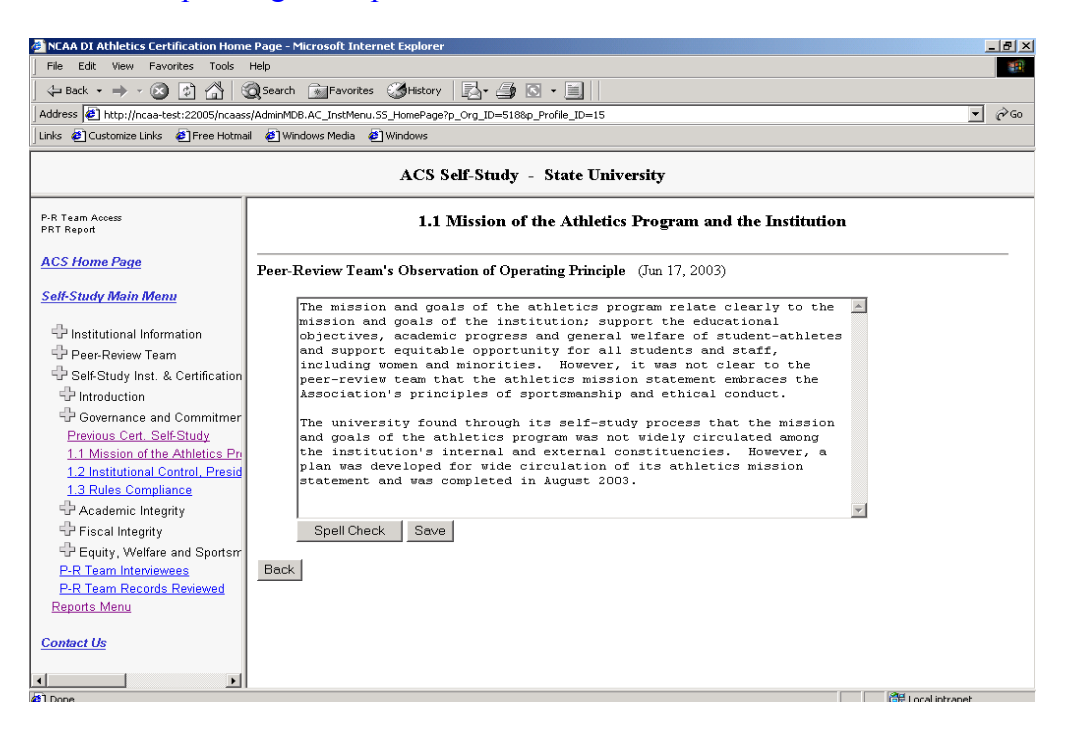

- Once complete, spell check and click "Save." Now click "Back" to access the other options from the previous screen.
- Follow the same steps for the "Peer-Review Team's Observation of Evaluation and Plan for Improvement" and "Peer-Review Team's Opportunities for Enhancement."
- To enter an issue, click on the "Peer-Review Team Issue" and then click  $\bullet$  to type the issue in the text box.
- Once complete, spell check and click "Save."

## **3) Entering the peer-review team interviewees and records reviewed**

• Click on "P-R Team Interviewees" and the following screen will allow the peer-reviewer or the NCAA staff liaison to enter each peer-review team interviewees:

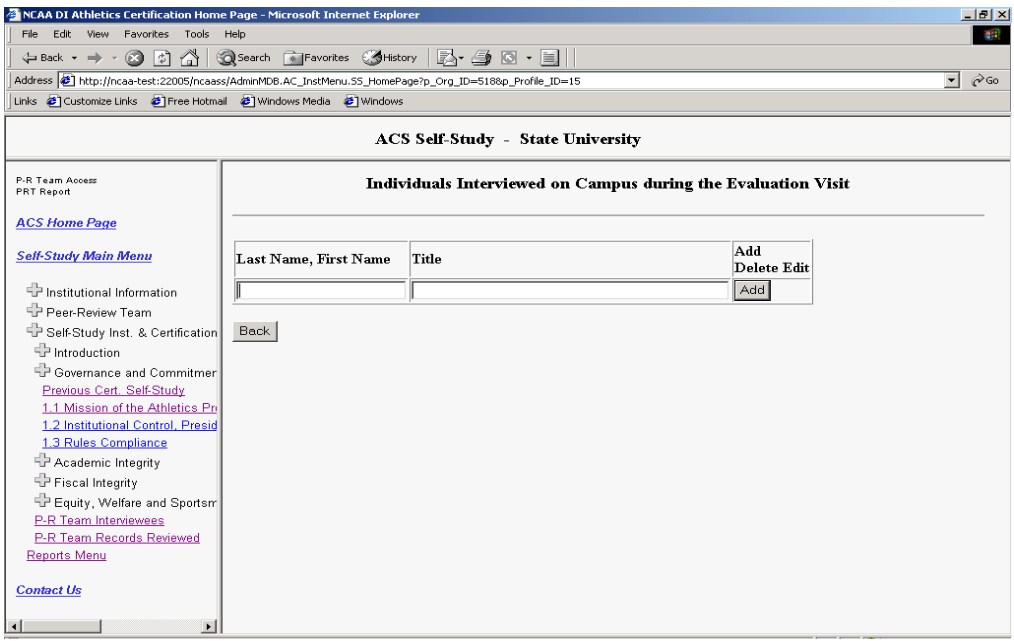

- Enter last name then first name and their appropriate title. Click "Add" and follow the same steps until complete.
- Note: The web-based system automatically alphabetizes the index of interviewees.
- Follow the same steps above for the "P-R Team Records Reviewed."

### **4) Reports Menu**

- Once the peer-review team report is completed, the report can be viewed in a report format.
- Click on "Reports Menu" within the menu on the left side of the screen to get the page below:

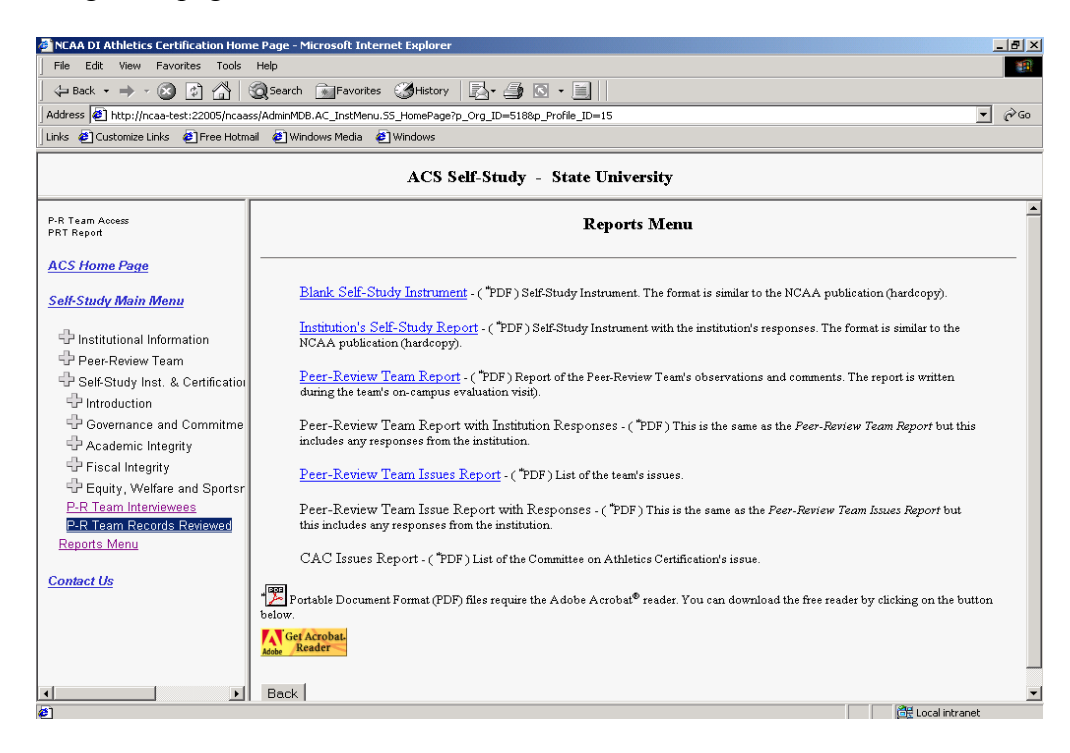

- The peer-review team can also create an "issues report" which will show the institution's issues only (a valuable resource for the exit meeting). To access this function click on "Peer-Review Team Issues Report."
- These report menu items are in PDF format.

# **Web-Based Certification Key Chart**

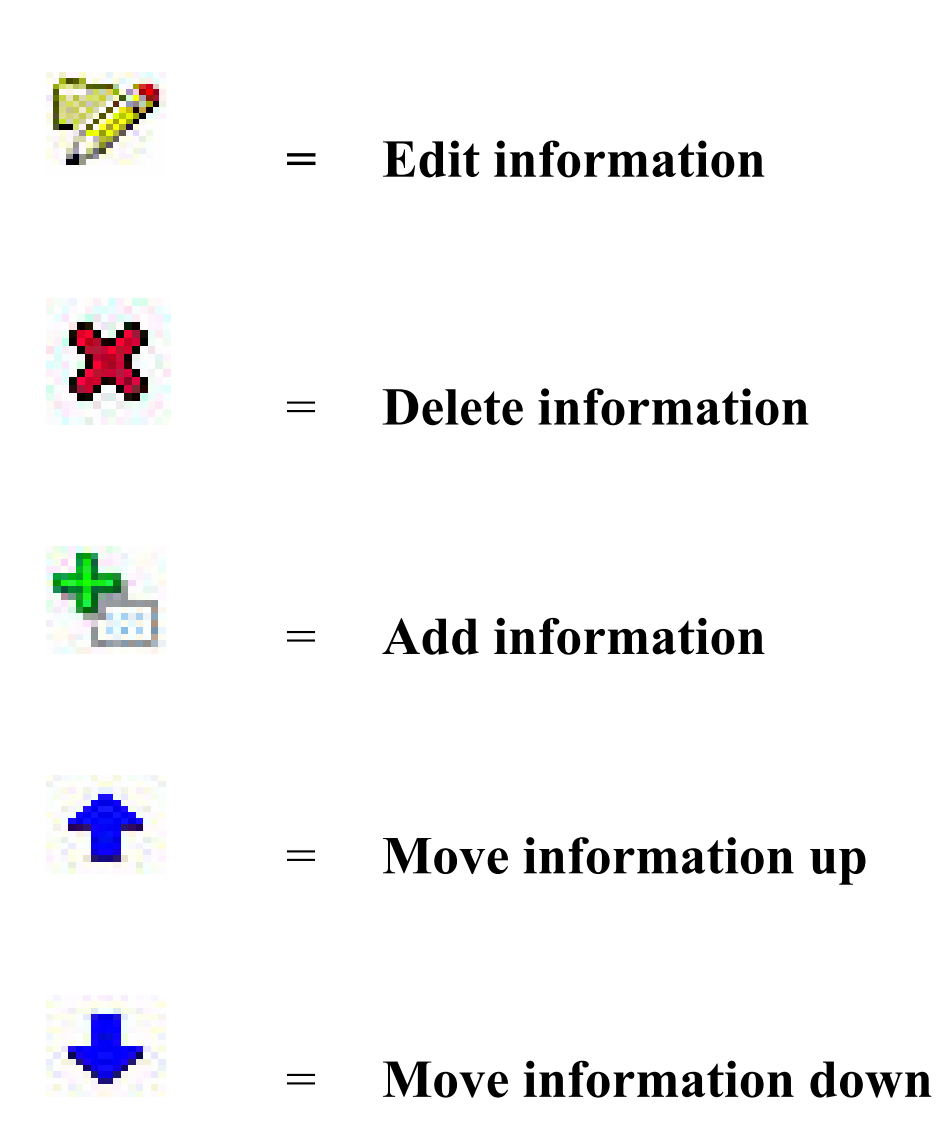